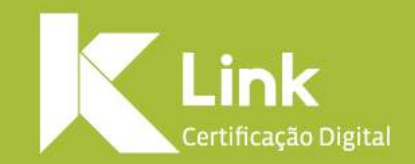

## **Manual de Instalação Certificado em Nuvem / Android**

## **INTRODUÇÃO**

Esse manual tem como objetivo auxiliar os clientes na instalação e utilização do certificado digital em nuvem. Para utilizar o certificado **em nuvem** é necessário instalar:

### **Aplicativo para Dispositivo Móvel:**

No **aplicativo Safe ID,** você pode autorizar o uso do seu certificado em um computador associado. Ou seja, sempre que seu uso for solicitado é por meio dele que você irá colocar sua senha PIN. Além disso, o app permite assinar documentos, consultar o histórico de uso, associar computadores para utilizarem seu certificado e autorizar outros dispositivos móveis.

### **Programa para Desktop:**

O **Safe ID Desktop** serve para instalar no sistema operacional do seu computador os certificados que estão associados ao seu dispositivo móvel. Para isso, o programa irá gerar um **QR Code**, que deve ser lido por meio do app, realizando a associação.

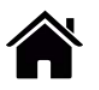

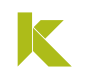

## **SUMÁRIO**

- Emissão do certificado **\*Somente para certificados emitidos por [videoconferência](#page-7-0)\***
- [Instalar](#page-7-0) Safe ID App
- Menu [Certificados](#page-14-0)
- Menu [Computadores](#page-22-0)
- Menu [Autorizar](#page-33-0)
- Menu [Assinaturas](#page-29-0)
- Menu [Configurações](#page-35-0)
- Utilizando o [Certificado](#page-38-0) Safe ID

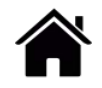

# **EMISSÃO DO CERTIFICADO Somente para emissão por videoconferência**

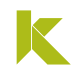

## **EMISSÃO DO CERTIFICADO**

**Apenas para os casos em que a validação for realizada por videoconferência**, após a **finalização do atendimento**, feito pelo Agente de Registro, você receberá um e-mail contendo o link:

<https://aclink.safewebpss.com.br/hope/pages/client/emission>

Após acessar este link, preencha as seguintes informações:

- Protocolo;
- CPF Titular;
- Senha (esta senha foi criada e digitada durante a videoconferência)

Marque a opção "Não sou um robô" e clique em "Prosseguir"

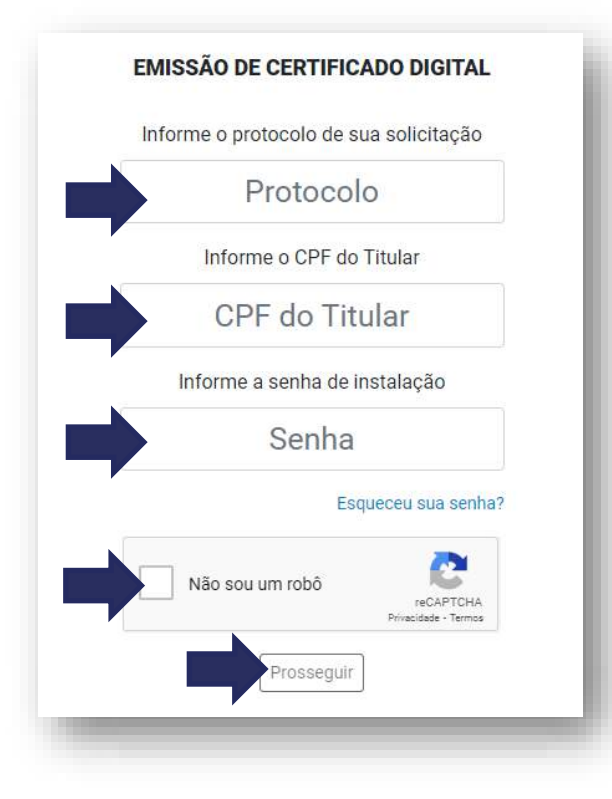

## **EMISSÃO DO CERTIFICADO**

Em seguida, leia com atenção e clique em "Concordo Cadastre e repita no campo abaixo, a **Senha de Uso**  com o termo"

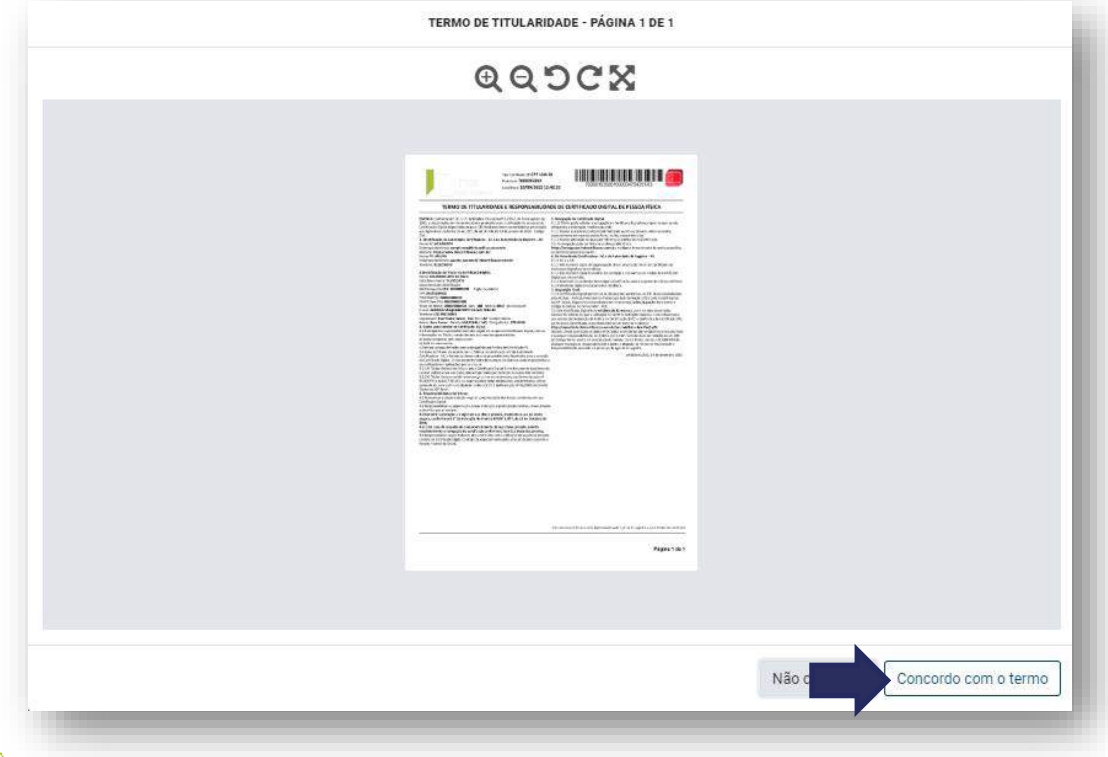

# para o App de celular e clique em **"Confirmar"**

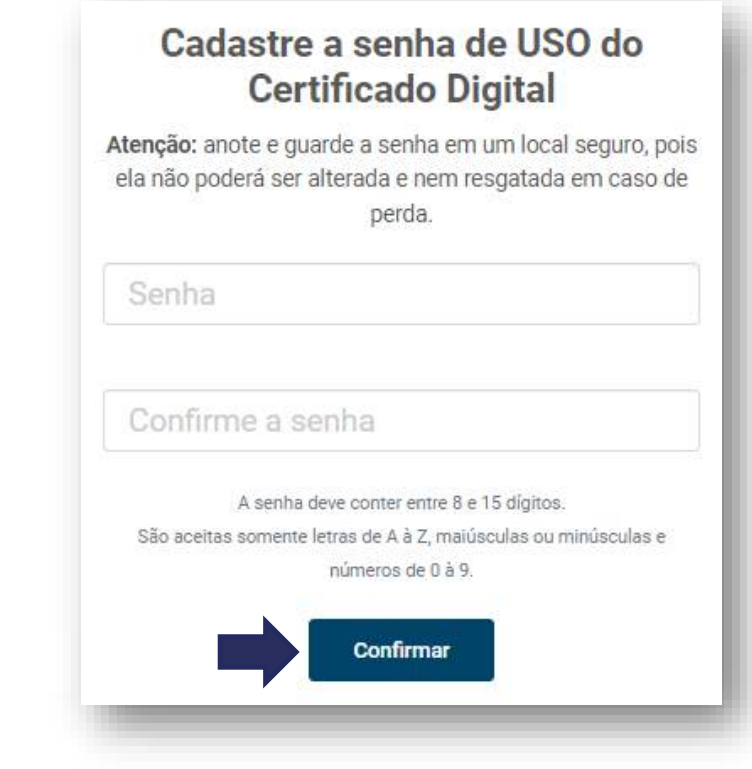

## **EMISSÃO DO CERTIFICADO**

Pronto! Seu certificado está emitido.

Para utilizá-lo basta realizar a instalação do:

- Safe ID app (smartphone)
- Safe ID Desktop (programa de computador)

**OBS:** Os procedimentos para instalação estarão descritos a seguir, neste manual.

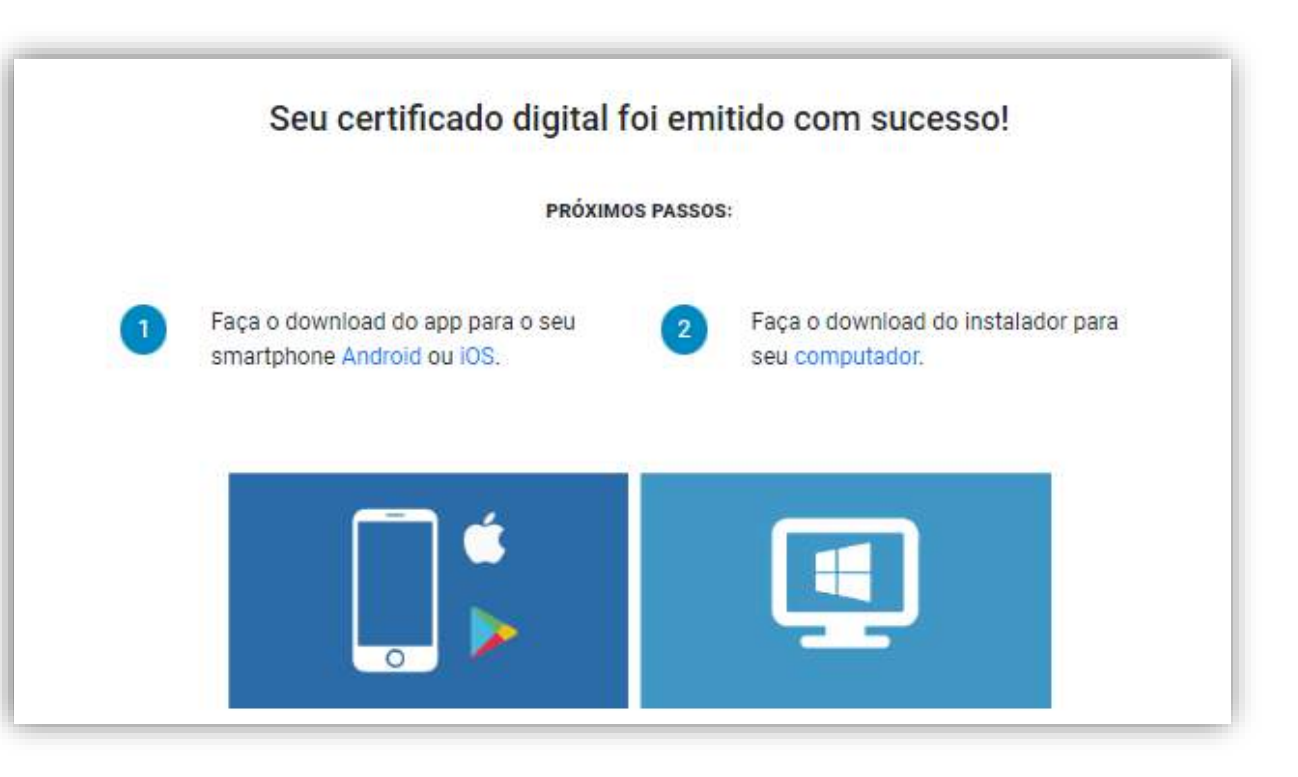

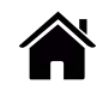

# <span id="page-7-0"></span>**INSTALAR SAFE ID APP**

### K

## **INSTALAR Safe ID APP- Android**

- **1 - Baixe o aplicativo para o seu dispositivo móvel.**
- Realize o download do aplicativo para **Android** na **App Store**.

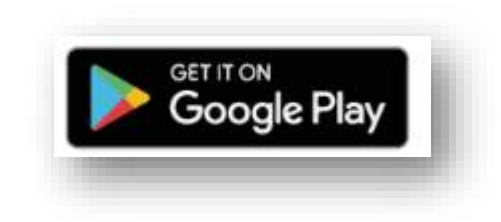

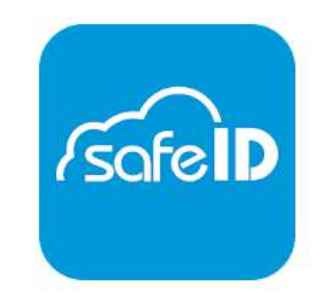

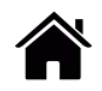

## **INSTALAR Safe ID APP- ANDROID**

**2. Associe seu certificado ao dispositivo móvel**

• Após a instalação do app é necessário associar seu certificado ao dispositivo móvel, para isso, abra seu aplicativo e clique em *"Vamos começar!".*

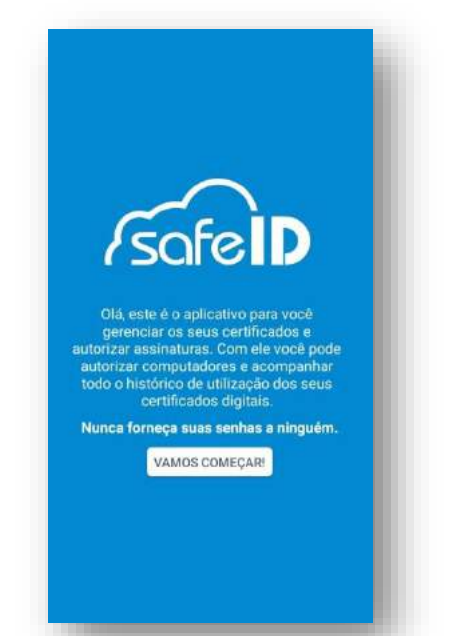

• Após, informe o número de celular cadastrado no momento da emissão do certificado.

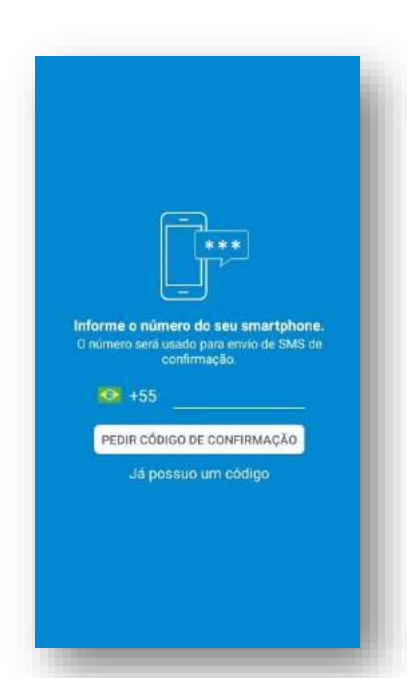

## **INSTALAR Safe ID APP- ANDROID**

- **2 - Associe seu certificado ao dispositivo móvel**
- Para prosseguir é necessário clicar em *"Pedir código de confirmação"***.**

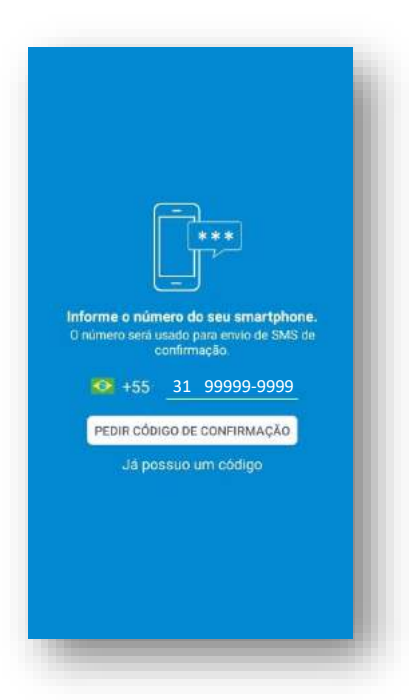

• Agora, confirme o número do celular clicando em *"Confirmar".*

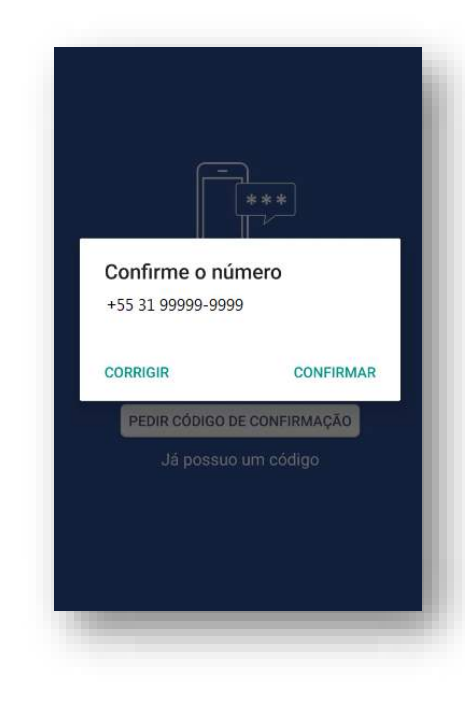

### K

## **INSTALAR Safe ID APP- ANDROID**

- **2 - Associe seu certificado ao dispositivo móvel**
- O código é enviado via SMS automaticamente.

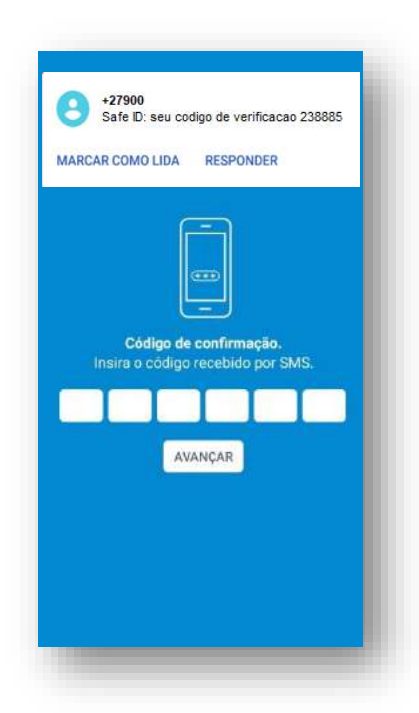

• Agora informe o código de verificação e clique em *"Confirmar".*

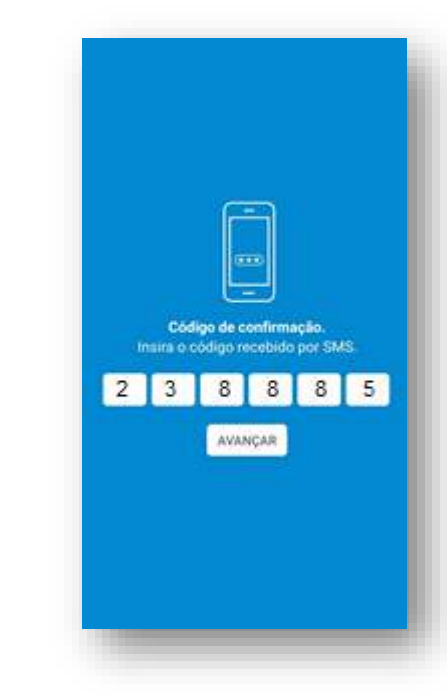

## **INSTALAR Safe ID APP- ANDROID**

- **2 - Associe seu certificado ao dispositivo móvel**
- Após, cadastre um apelido para o celular que está com o certificado vinculado e clique em *"Seguinte".*

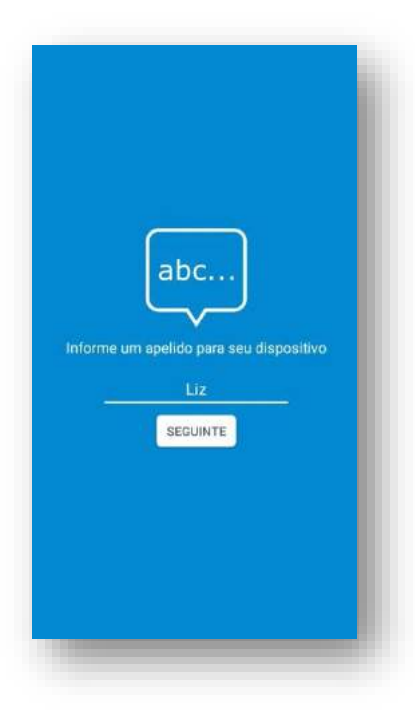

• Clique em habilitar, caso queira fazer assinaturas pela Digital.

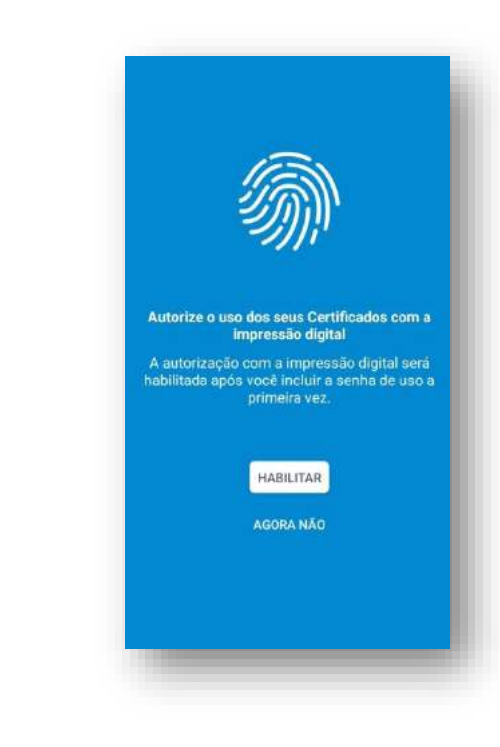

## **INSTALAR Safe ID APP- ANDROID**

- **2 - Associe seu certificado ao dispositivo móvel**
- Tudo pronto! Seu certificado está pronto para utilização.

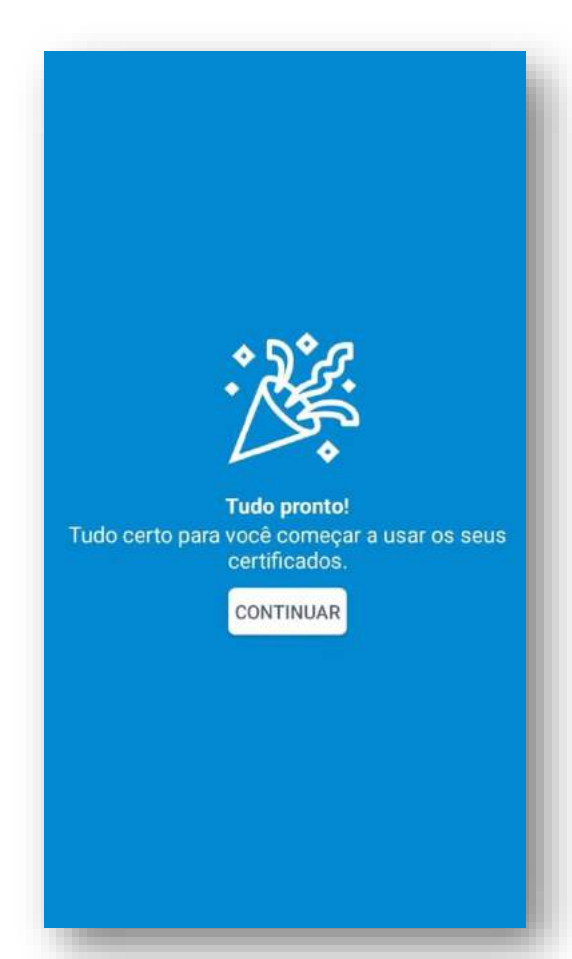

- Aqui você administra seus certificados, adicionando novos ou gerenciando os antigos. Na lista é possível ver quais são os primários, identificar o seu número como administrador, e os secundários, aos quais foram concedidos o acesso.
- O número de celular informado no momento da emissão é o seu celular primário.
- Os **certificados secundários** são identificados pelo ícone

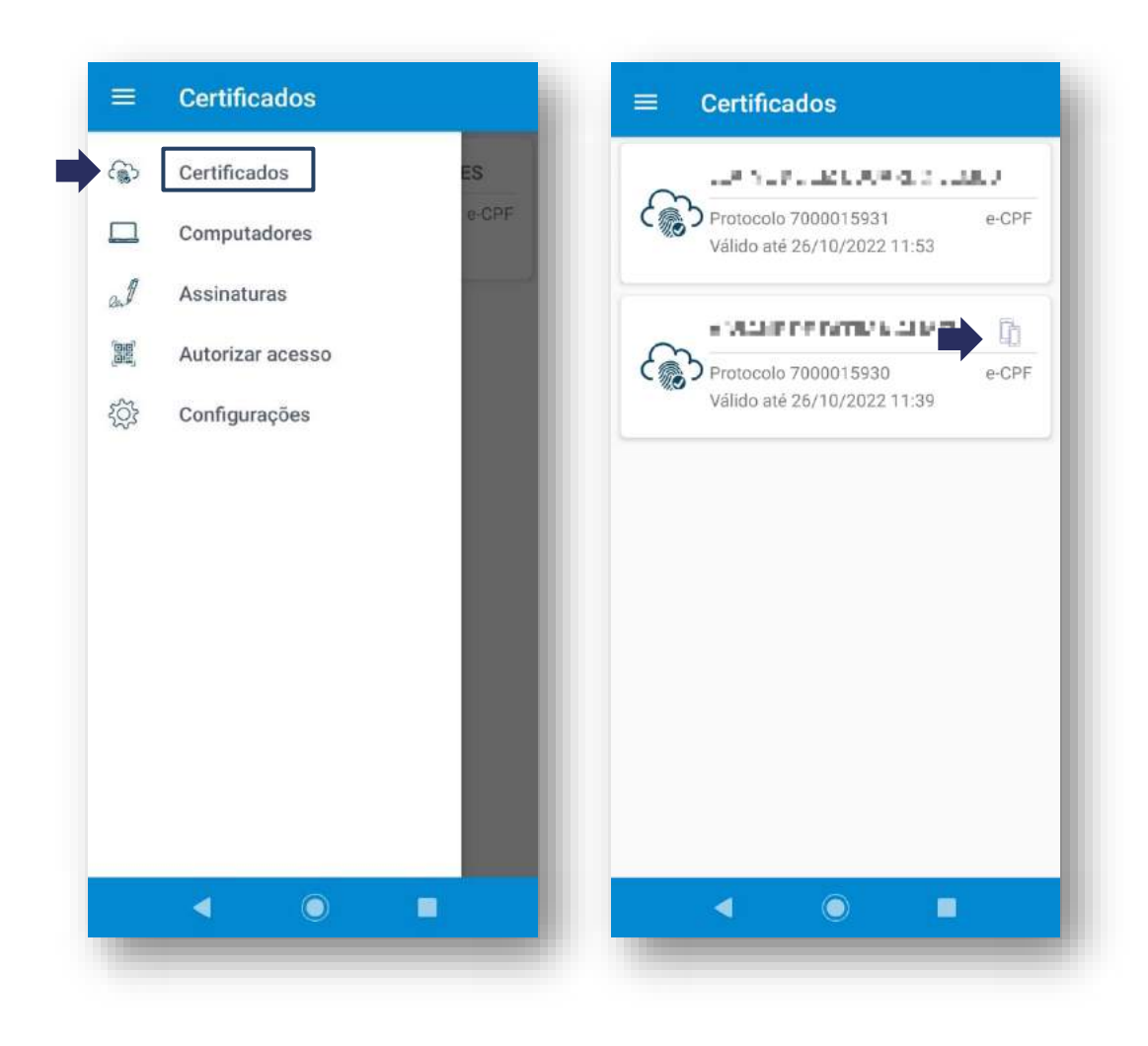

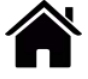

• Ao clicar sobre um dos certificados, na aba *"Detalhes"* é possível ver todos as informações técnicas: Nome, CPF/CNPJ, número de série do certificado, etc.

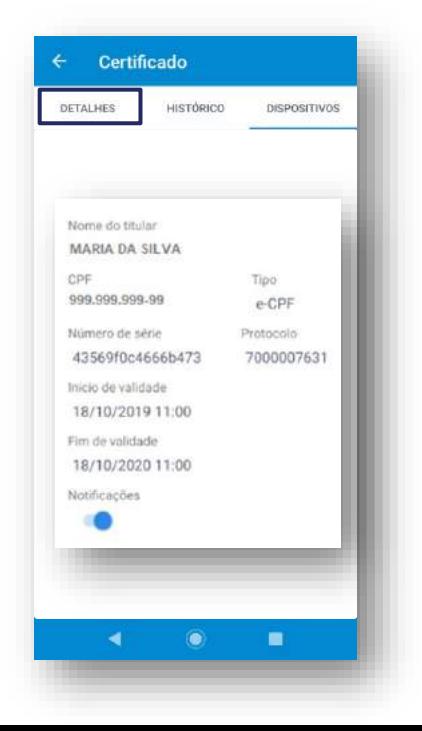

• Na aba *"Histórico",* você acompanha toda a utilização do certificado, como por exemplo: onde e quando ele foi acessado e para qual site.

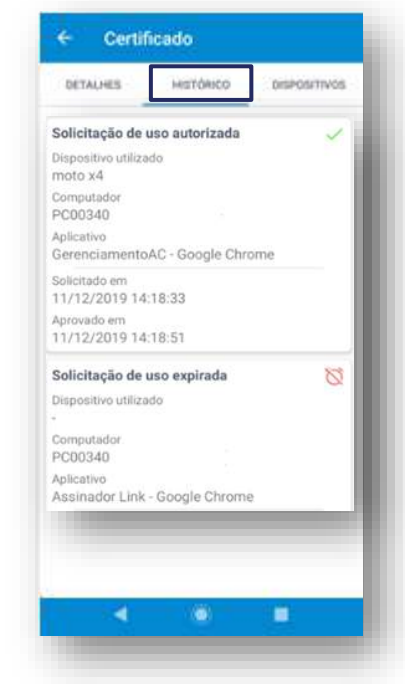

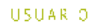

• Na aba *"Dispositivos",* você pode associar novos dispositivos (smartphones) ao certificado, concedendo acesso do certificado e pode também removê-lo, a qualquer tempo.

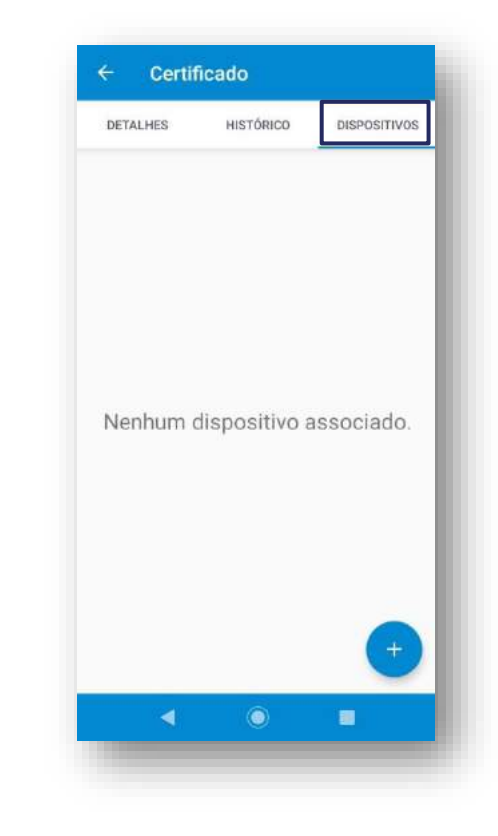

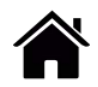

## **ASSOCIAR NOVO DISPOSITIVO – CONCEDER ACESSO DO CERTIFICADO**

• Para conceder um novo acesso ao certificado, • clique no botão (+)

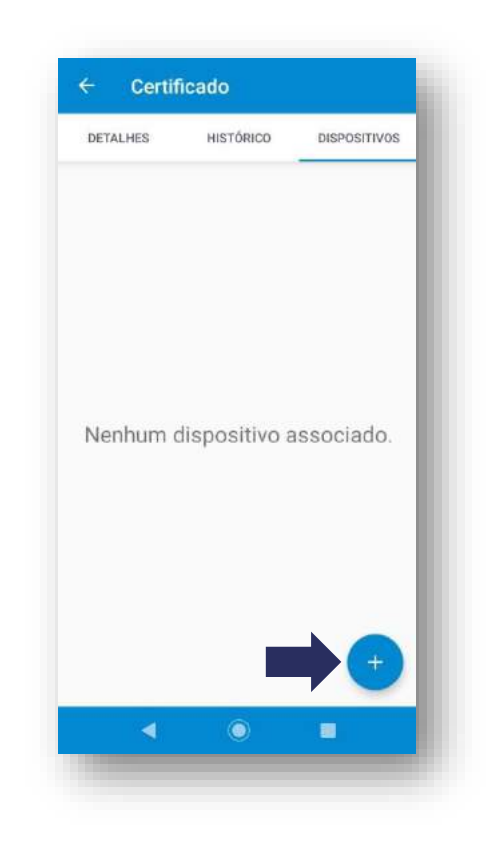

• Preencha o apelido, número de telefone do dispositivo secundário e data limite de uso que ele terá acesso.

**LINK** 

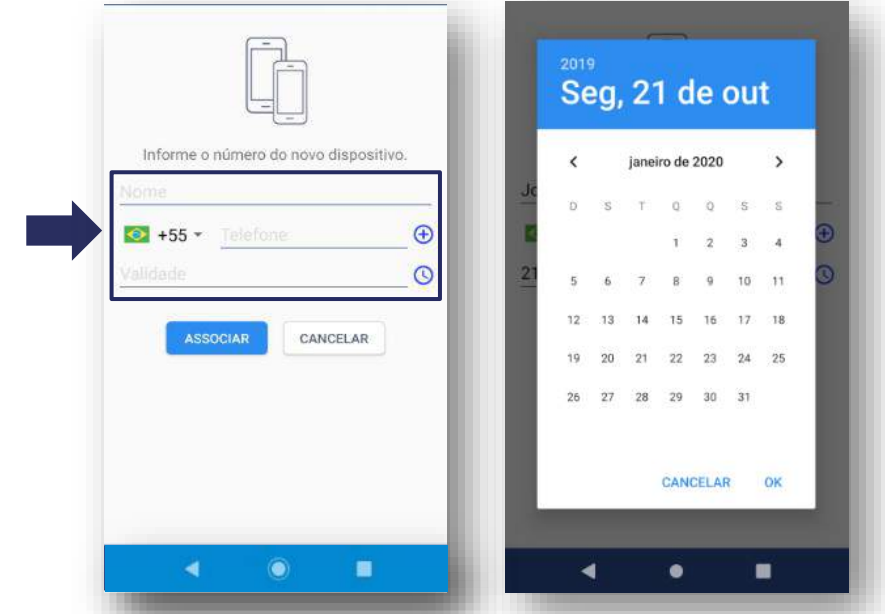

**Atenção:** O prazo máximo permitido será sempre a data de validade do certificado.

## **ASSOCIAR NOVO DISPOSITIVO – CONCEDER ACESSO DO CERTIFICADO**

• Agora clique em *"ASSOCIAR"* para finalizar.

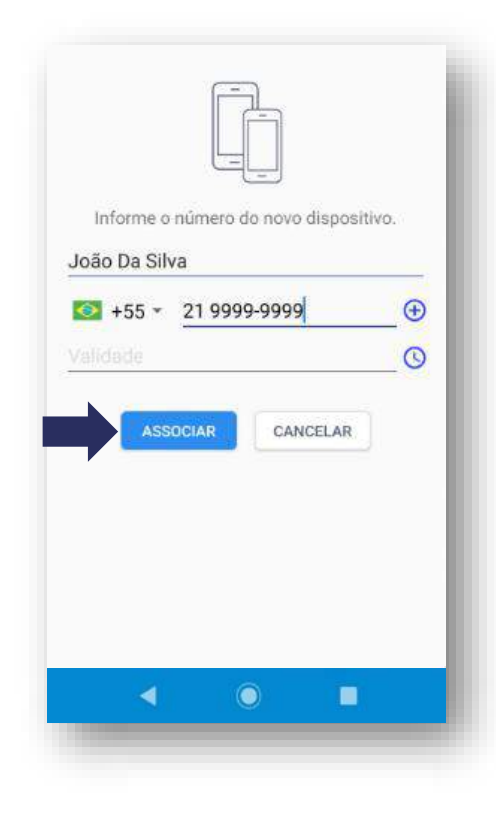

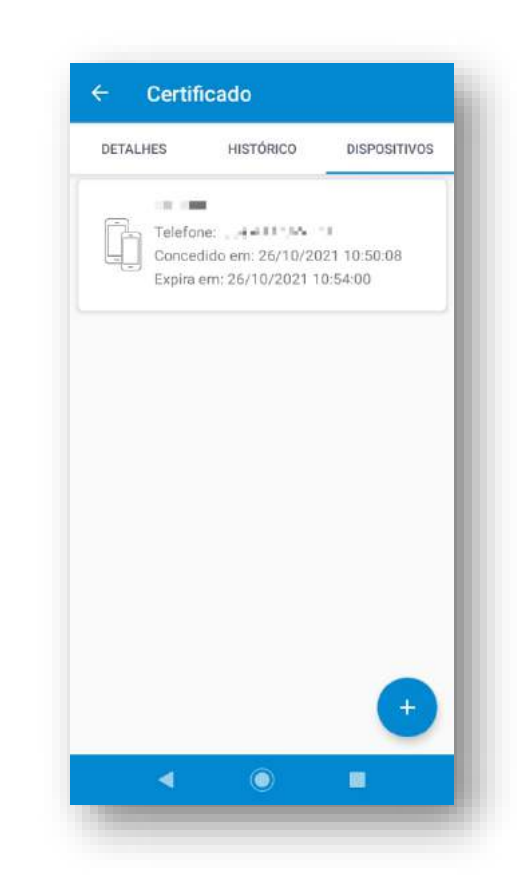

**LINK** 

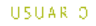

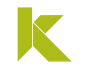

### **EXCLUIR DISPOSITIVOS ASSOCIADOS**

• Se você deseja remover acesso a um número de telefone associado, basta acessar o **menu** *"Certificados",* no aplicativo, clicar sobre o certificado que autorizou o acesso.

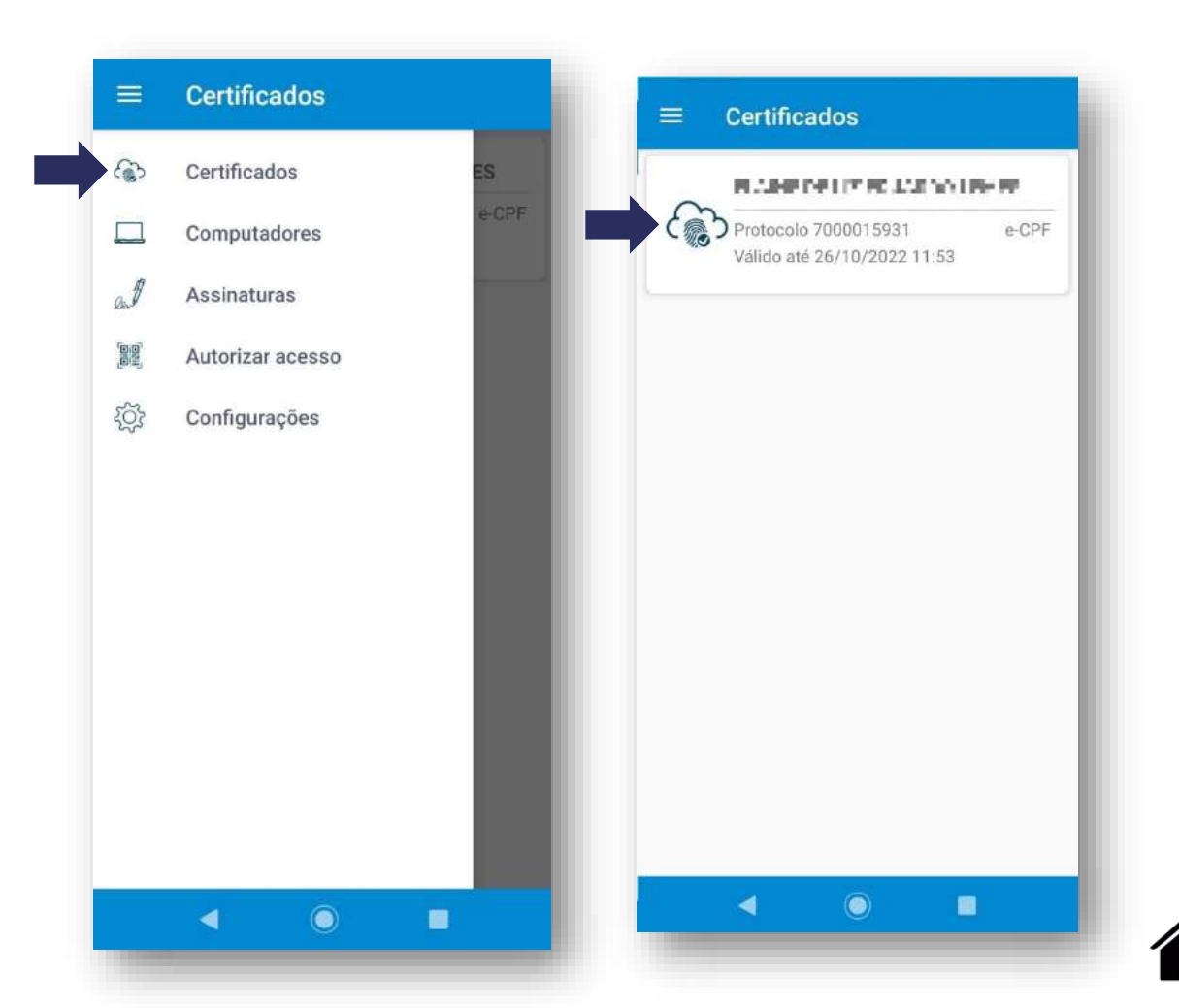

## **EXCLUIR DISPOSITIVOS ASSOCIADOS**

• Logo após, acesse a aba *"Dispositivos",* pressione e segure o telefone que deseja excluir o acesso e clique no ícone da lixeira (canto superior direito).

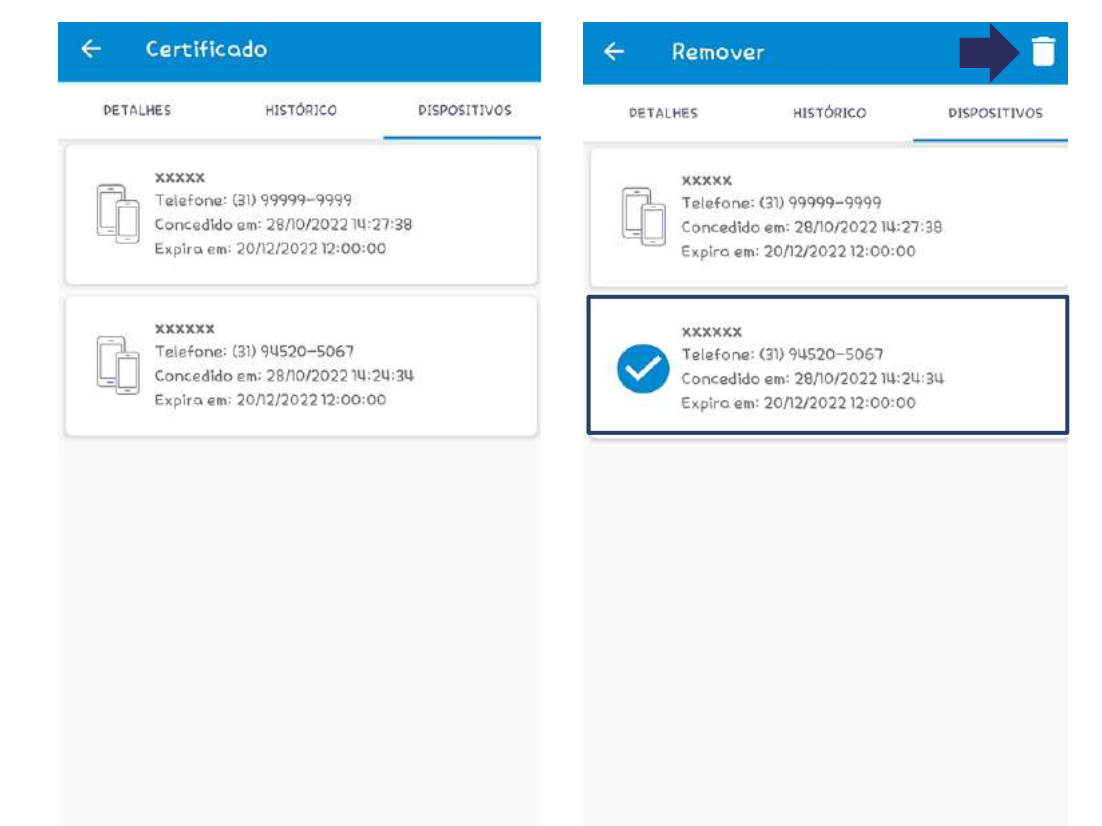

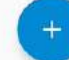

## <span id="page-22-0"></span>**MENU COMPUTADORES**

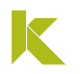

## **MENU COMPUTADORES**

- No menu *"Computadores"* você vê quais são os computadores autorizados e adiciona novos.
- Para adicionar novos computadores é necessário realizar a instalação do Safe ID [Desktop](#page-14-0)
- Para realizar o download do programa, acesse o **Instalador Link**, na página: https://www.linkcertificacao.com.br/suporte/instalacaocertificado/
- Ao final da instalação será exibido um ícone na área de trabalho do seu equipamento. SofelD

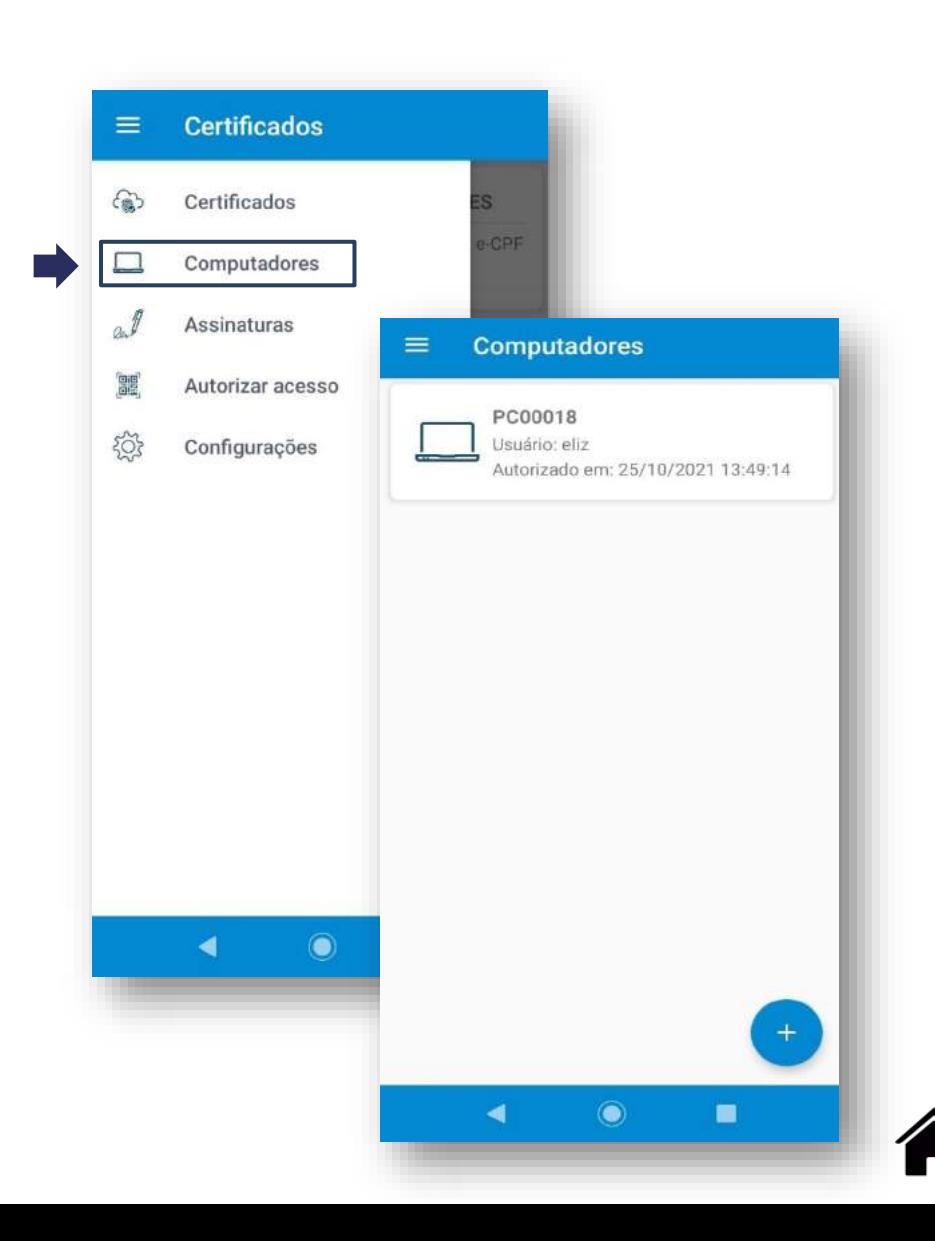

• A tela inicial solicita a associação do computador ao dispositivo móvel que possui o certificado, para isso clique em *"Avançar".*

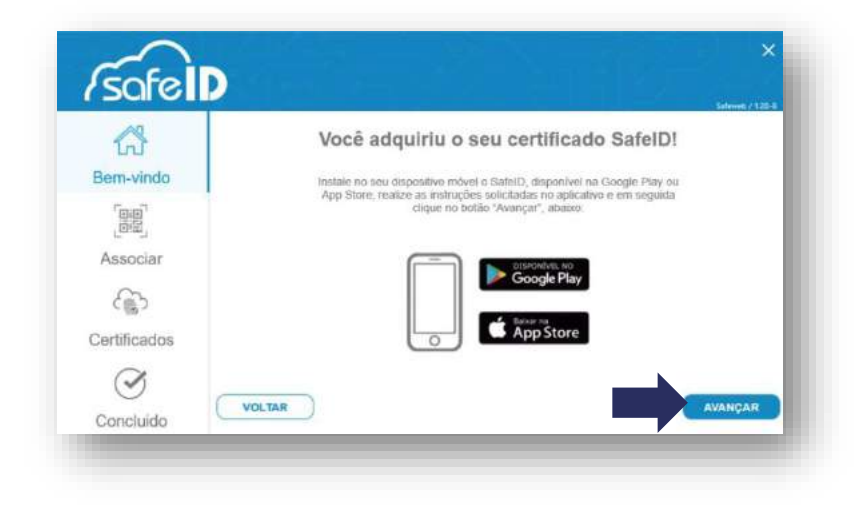

• Ao clicar em *"Avançar",* um **QR Code** será exibido.

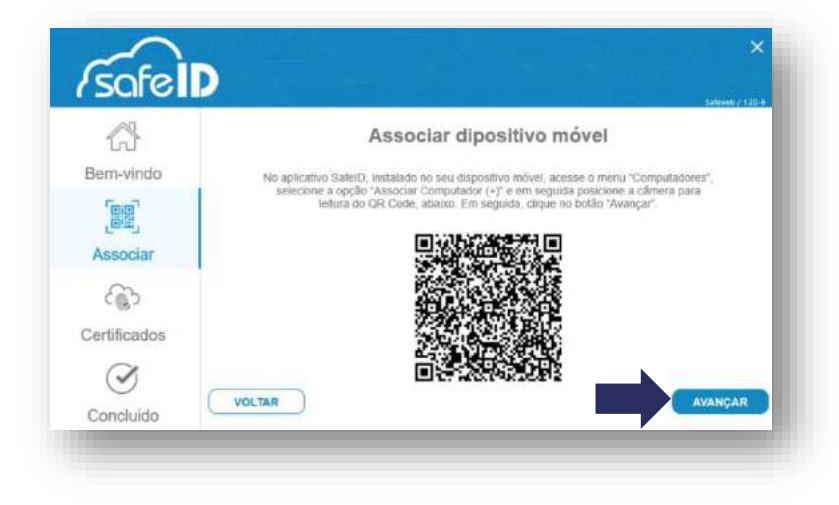

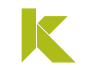

• No app, acesse a aba **Computadores** e toque sobre o botão (+) e clique em *"Permitir".*

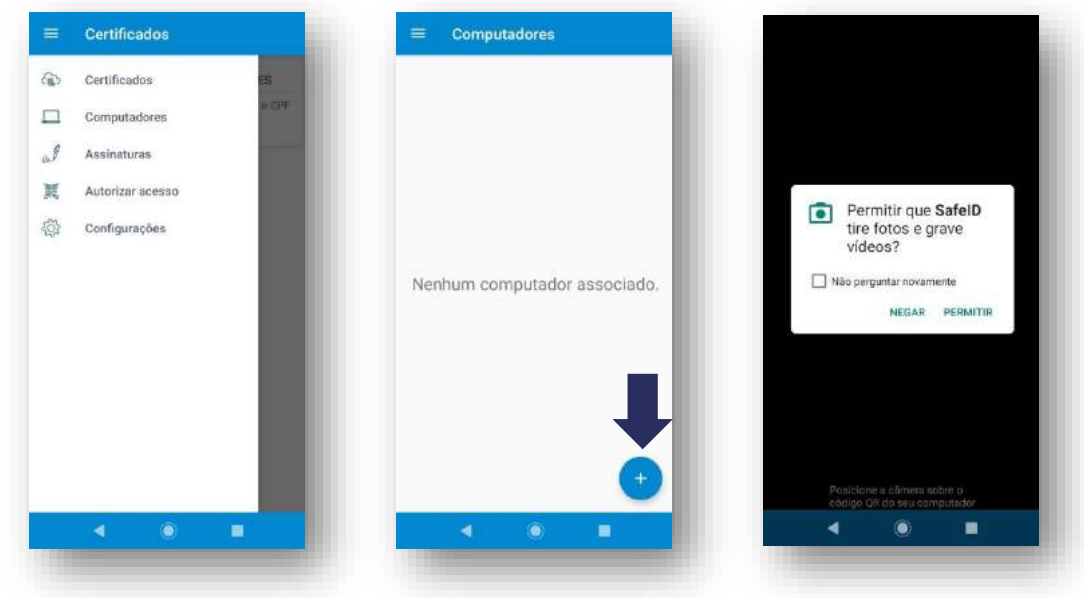

• Após, aponte a câmera para o **QR Code** do computador e verifique que o computador foi adicionado ao app.

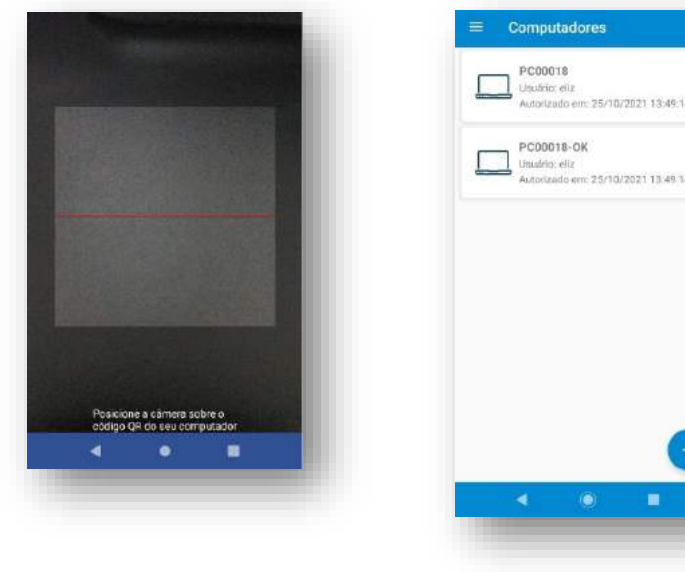

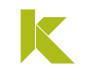

• No computador, agora, clique em *"AVANÇAR"* para visualizar o certificado associado, após clique em "*AVANÇAR"* novamente.

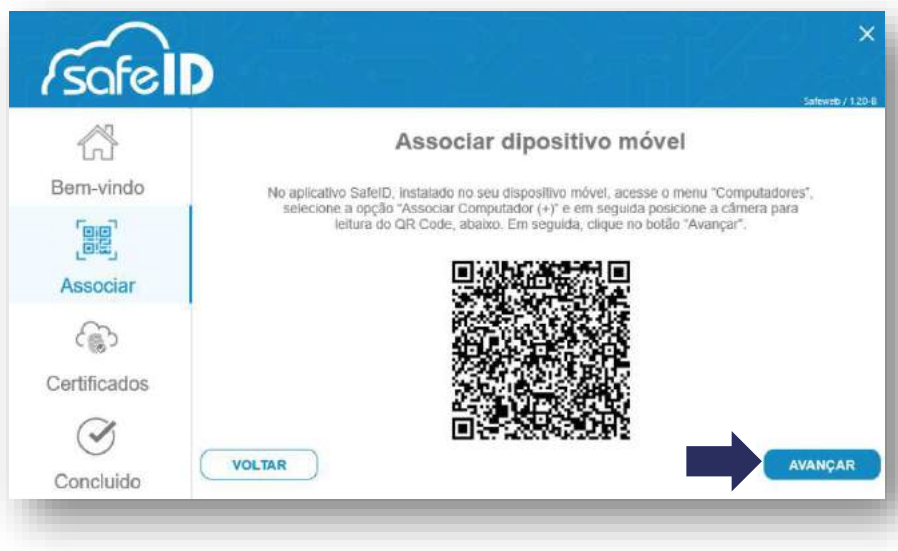

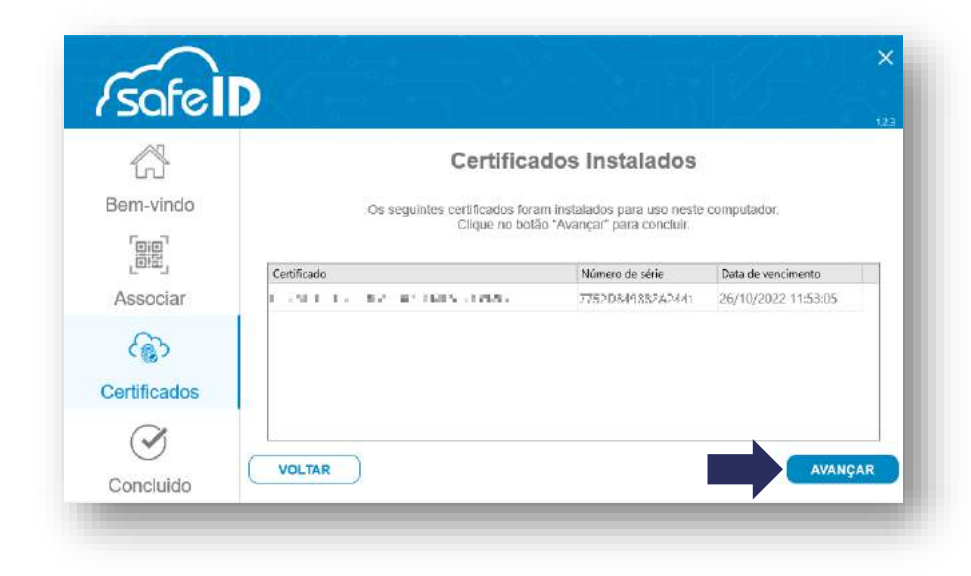

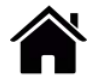

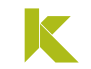

• Tudo pronto! Seu certificado está pronto para uso.

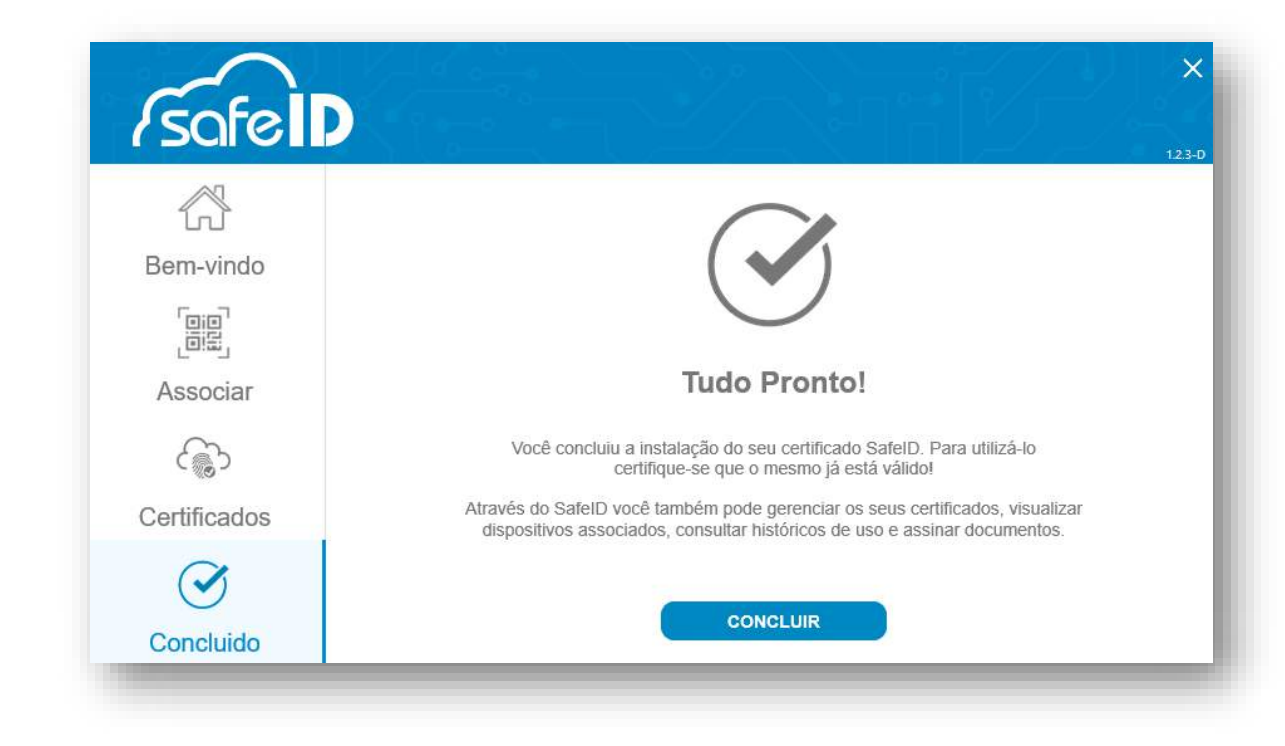

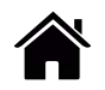

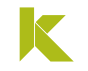

## **EXCLUIR COMPUTADORES ASSOCIADOS**

• Se você deseja remover um computador associado ao app, acesse a aba *"Computadores",* no aplicativo, pressione e segure o computador que deseja excluir e clique no ícone da lixeira.

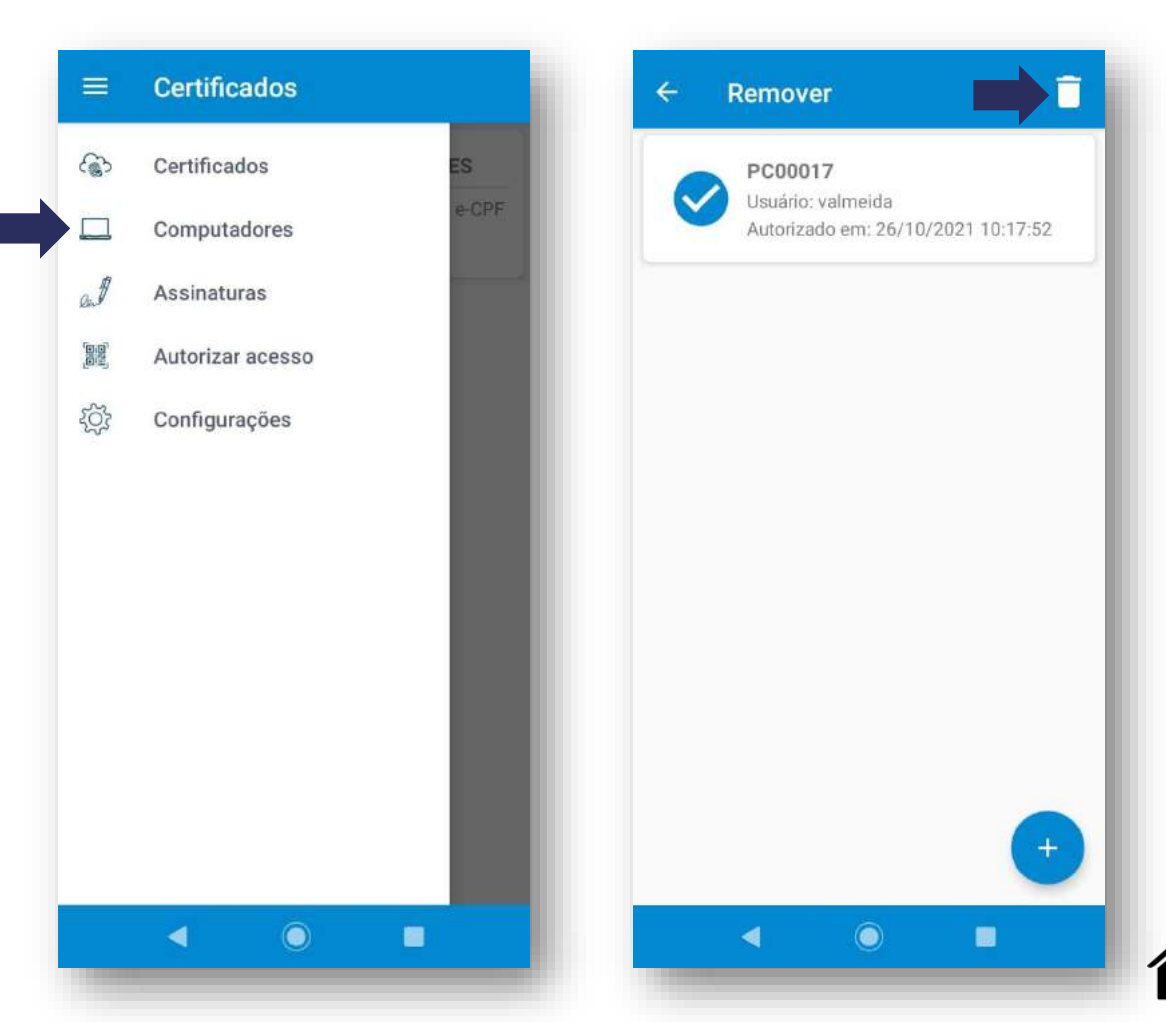

# <span id="page-29-0"></span>**MENU ASSINATURAS**

### **MENU ASSINATURAS**

- No menu *"Assinatura",* você pode assinar documentos, através do aplicativo e compartilhá-los com quem quiser, sem a necessidade de um computador.
- Para assinar digitalmente um documento, clique no símbolo *"+"* e busque pelo arquivo que deseja assinar.

**OBS:** O arquivo precisa estar salvo no dispositivo em formato PDF.

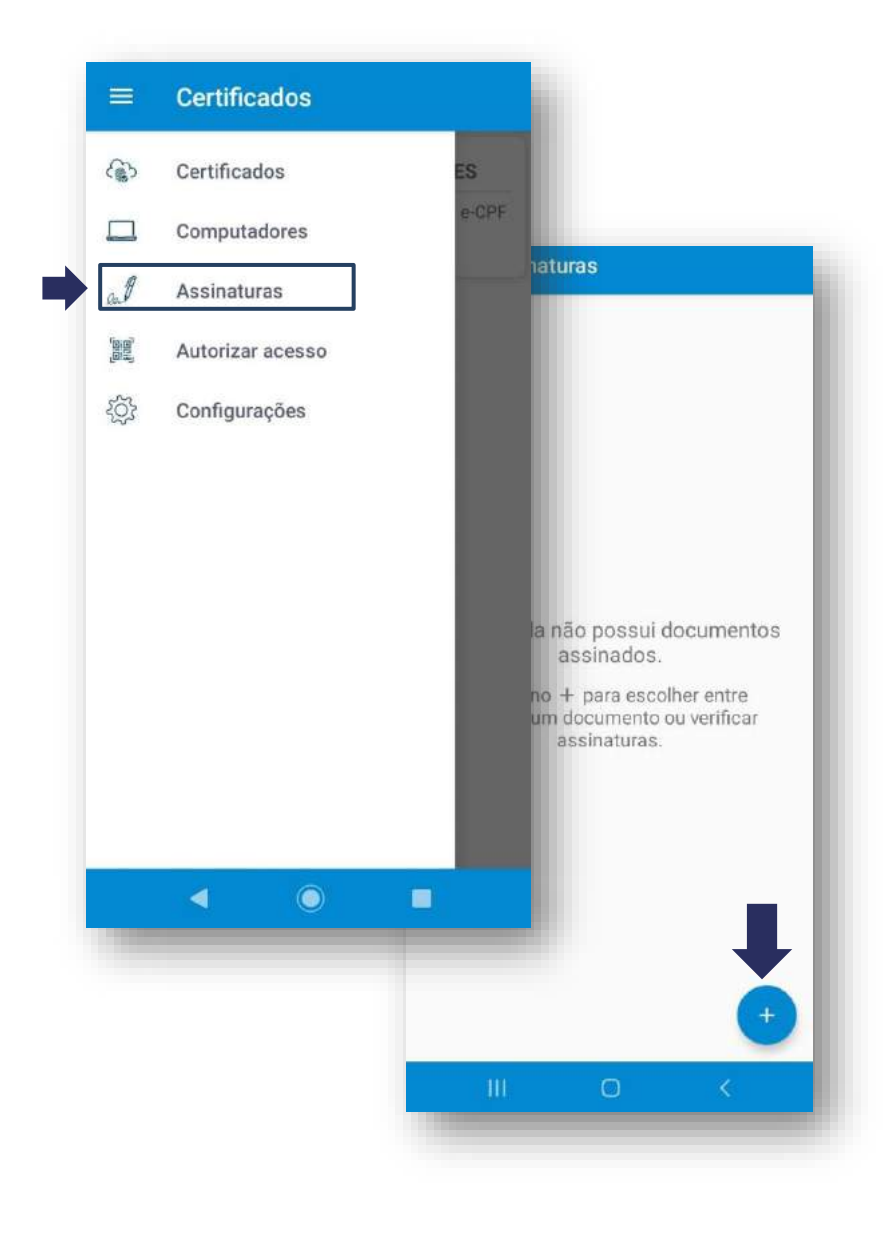

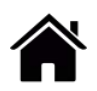

## **MENU ASSINATURAS**

- Clique no botão **(...),** selecione **"Adicionar carimbo"** e posicione o carimbo de assinatura no documento.
- Clique no botão **(...)** e depois em "**Avançar para assinatura".**

**OBS:** Use dois dedos para arrastar a imagem e o gesto de pinça para ampliar ou reduzir.

**Importante: Caso não queira constar o carimbo de assinatura no documento, clique diretamente em "Avançar para assinatura".**

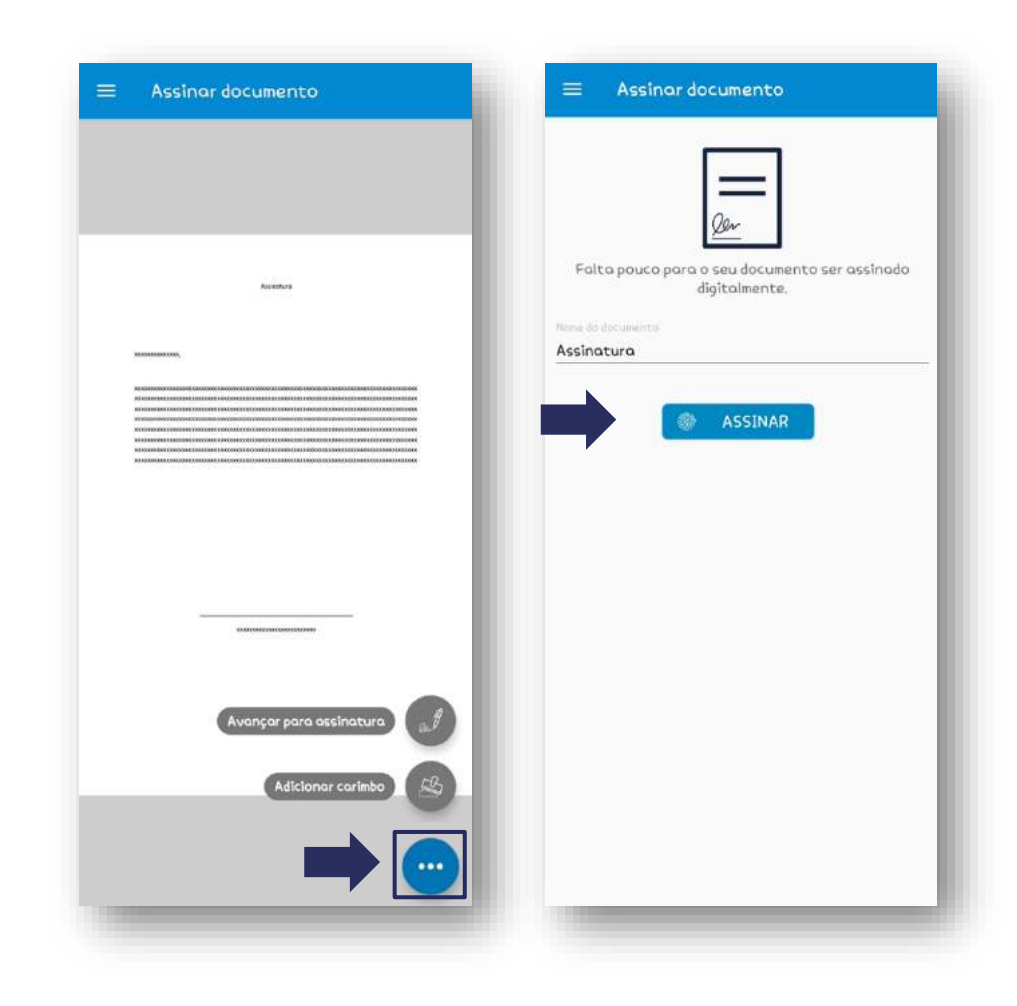

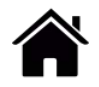

### K

## **MENU ASSINATURAS**

• Após, o documento assinado, clique em • *"Compartilhar"* e escolha a opção de envio;

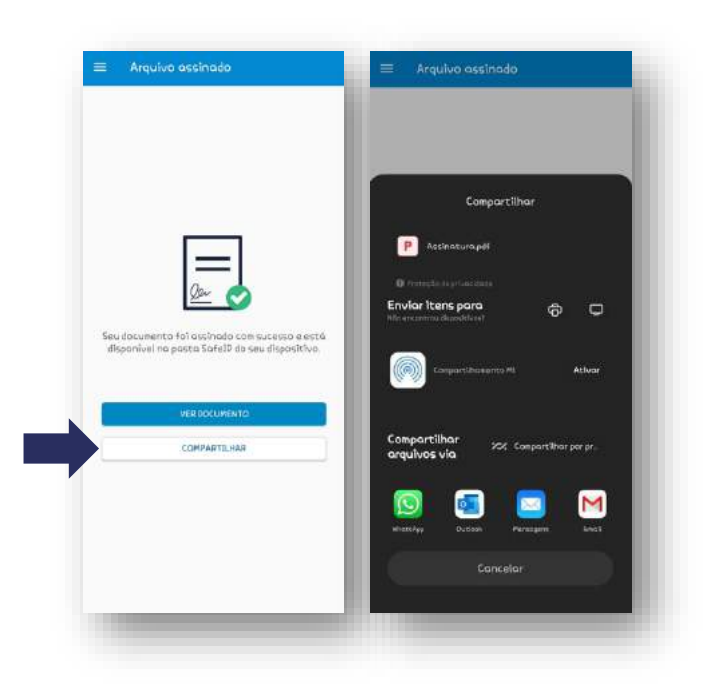

• A assinatura, quando não estiver com o carimbo no PDF poderá ser verificada no **painel de assinaturas**.

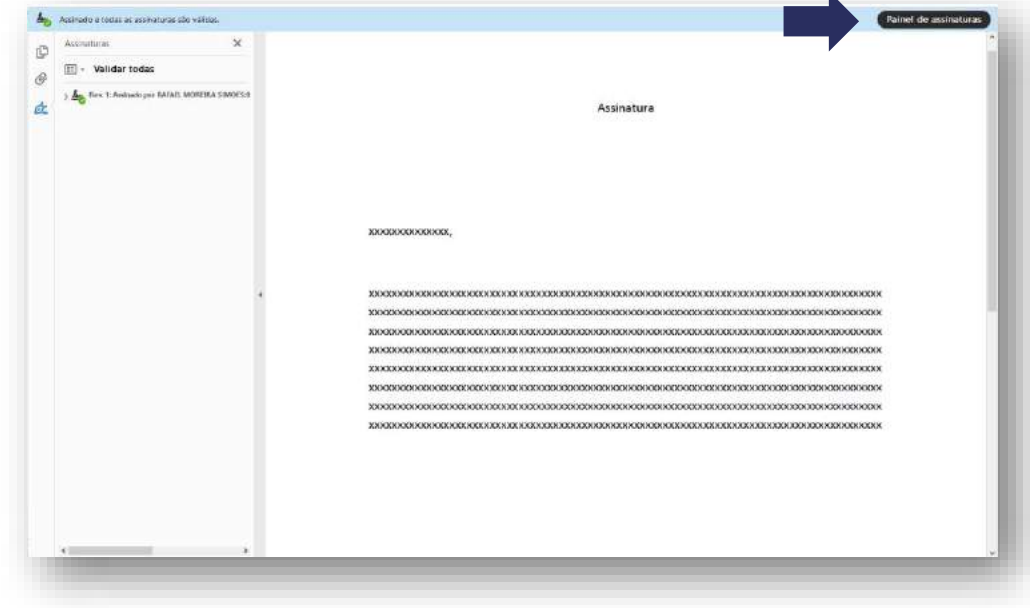

## <span id="page-33-0"></span>**MENU AUTORIZAR ACESSO**

## **MENU AUTORIZAR ACESSO**

- No menu *"Autorizar",* você irá acessar aos sites e sistemas que façam comunicação com o certificado em nuvem Safe ID.
- Realize a autenticação através da **leitura do QR Code** ou **digitando o código** que constará na tela do Site/Sistema que deseja acessar.

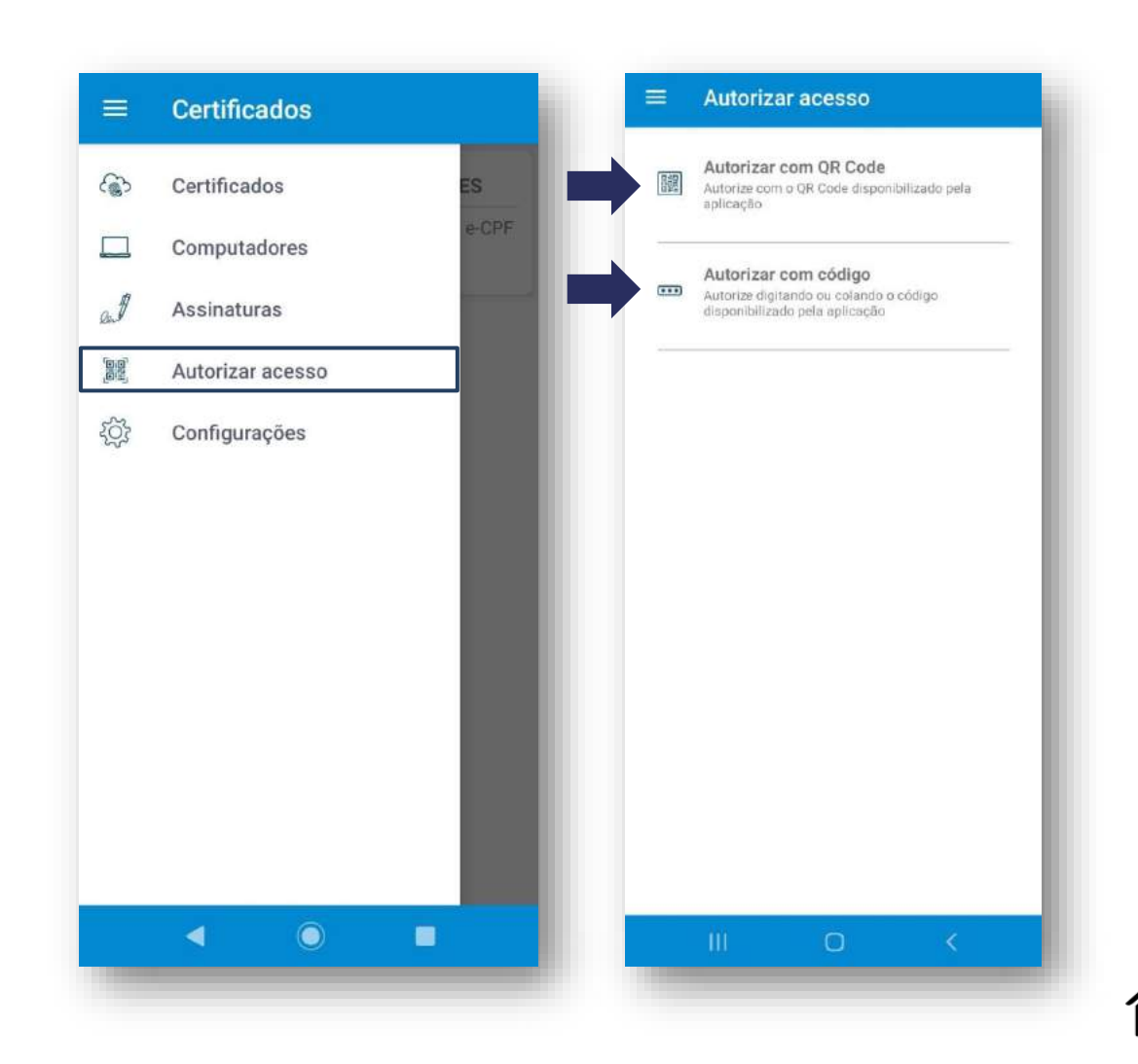

# <span id="page-35-0"></span>**MENU CONFIGURAÇÕES**

## **MENU CONFIGURAÇÕES**

- No menu *"Configurações",* você poderá gerenciar:
	- **Apelido:** Nome do usuário no aplicativo;
	- **Usar biometria:** Autorizar autenticação pelo **leitor Digital/Facial**;
	- Lista das **Aplicações confiáveis** (caso tenha algum sistema integrado autorizado pelo app);
	- Ajustar o **tempo de sessão** (este tempo determina a validade, das autorizações de uso, do SafeID no computador);
	- **Alterar senha de uso** (Senha cadastrada na emissão do certificado);

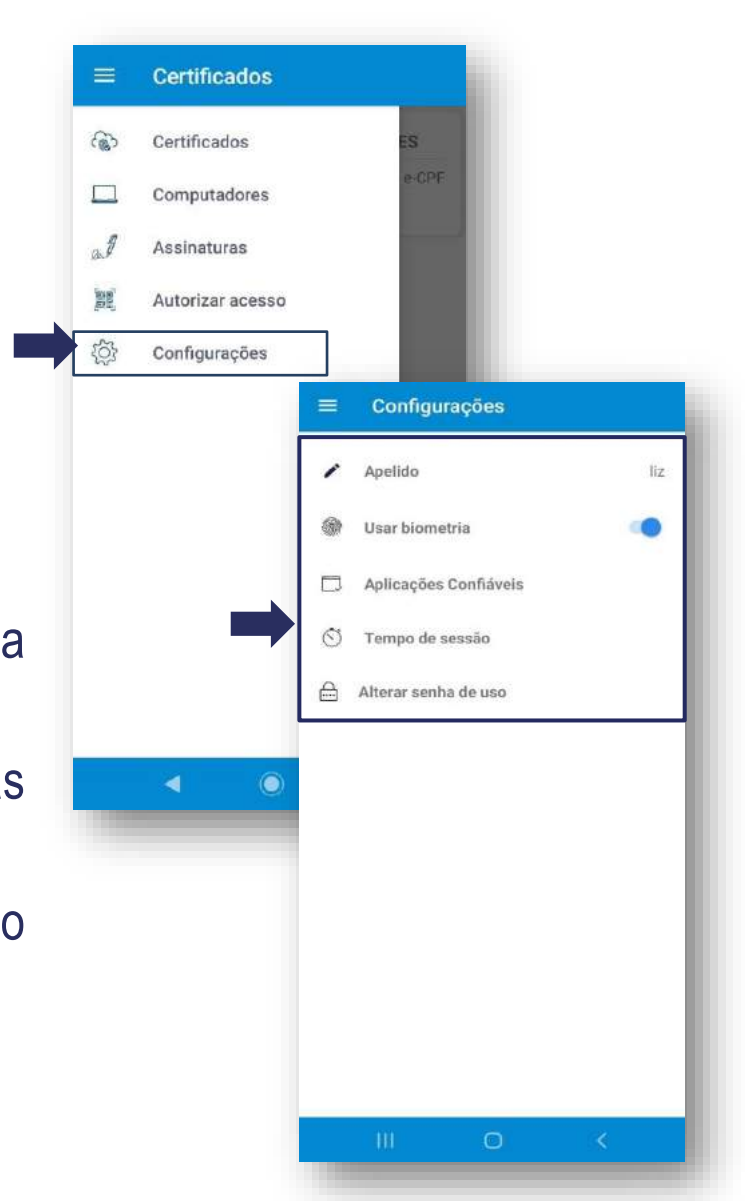

## **MENU CONFIGURAÇÕES**

- Para alterar a senha basta clicar em alterar senha de uso;
- Depois digitar sua senha atual e clicar em **"Continuar"**;
- Finalizar digitando e confirmando a nova senha e clicar em **"Confirmar"**.

**Atenção:** A senha deve conter apenas letras e números, no mínimo 08 e no máximo 15 caracteres.

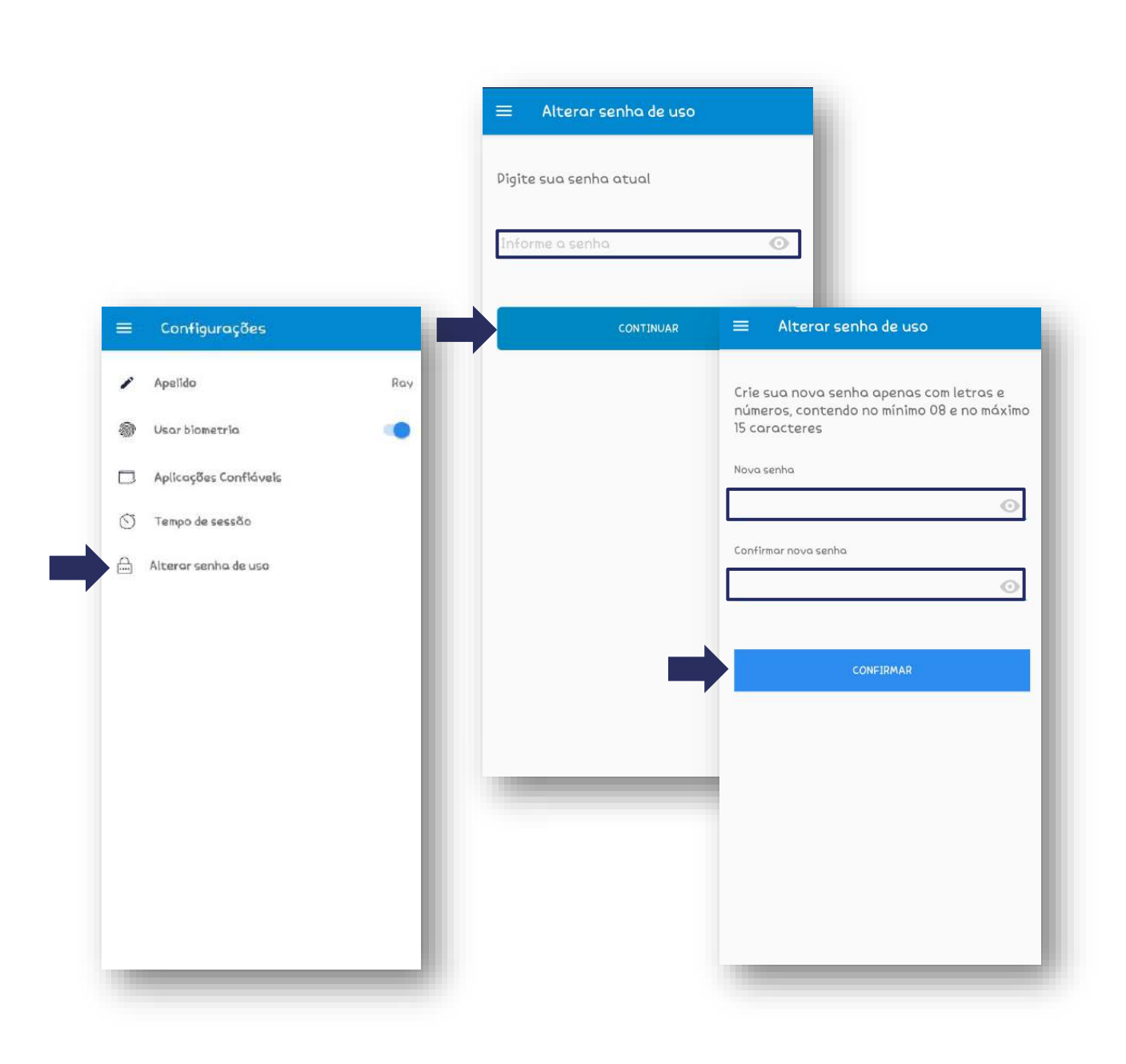

<span id="page-38-0"></span>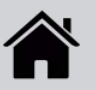

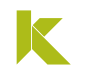

• O acesso com o certificado em nuvem é feito da mesma forma que os outros modelos de certificado já utilizados. Para utilizá-lo, basta clicar no ícone de acesso **"Certificado em Nuvem"** , selecionar o Provedor **"SAFEID"** e autorizar o acesso do certificado em seu dispositivo.

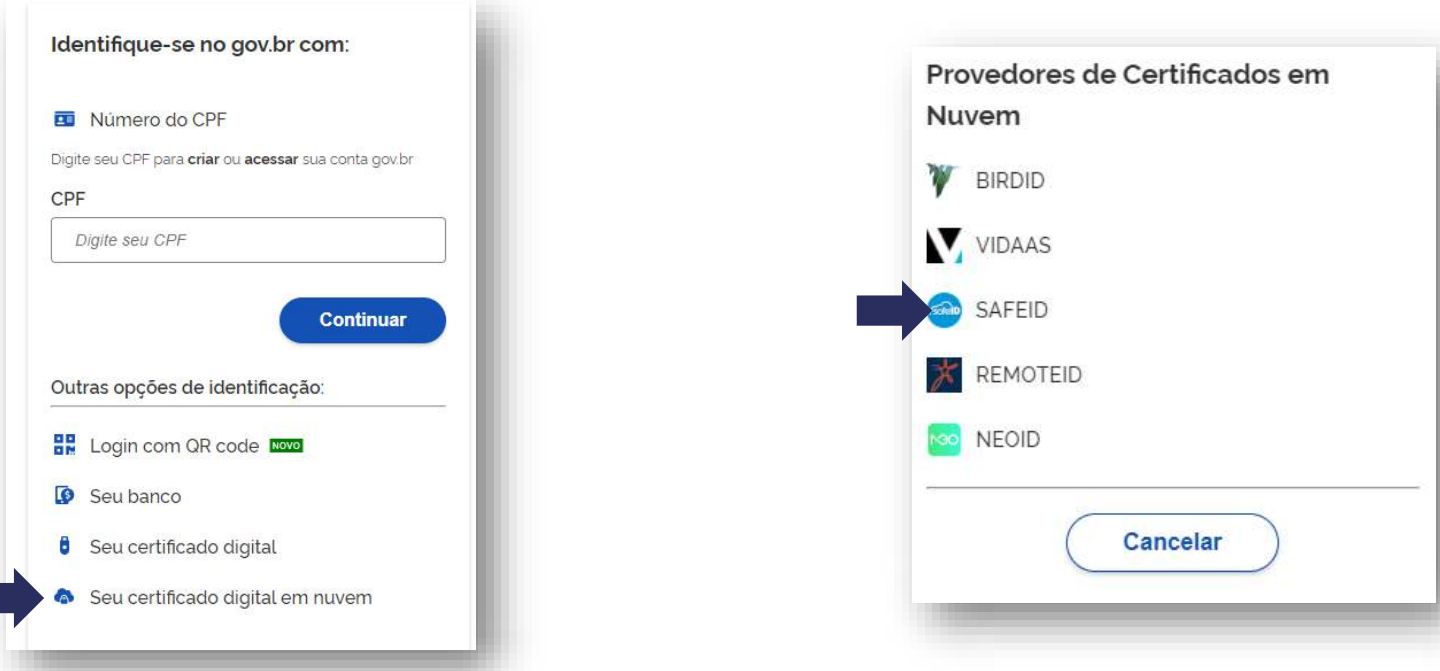

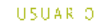

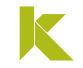

### **Acessando pelo computador:**

Para concluir, vá até o **Menu Autorizar** no seu app Safe ID, e faça a autenticação pelo QR Code ou digitando o código de acesso que constam na tela do site que deseja realizar login.

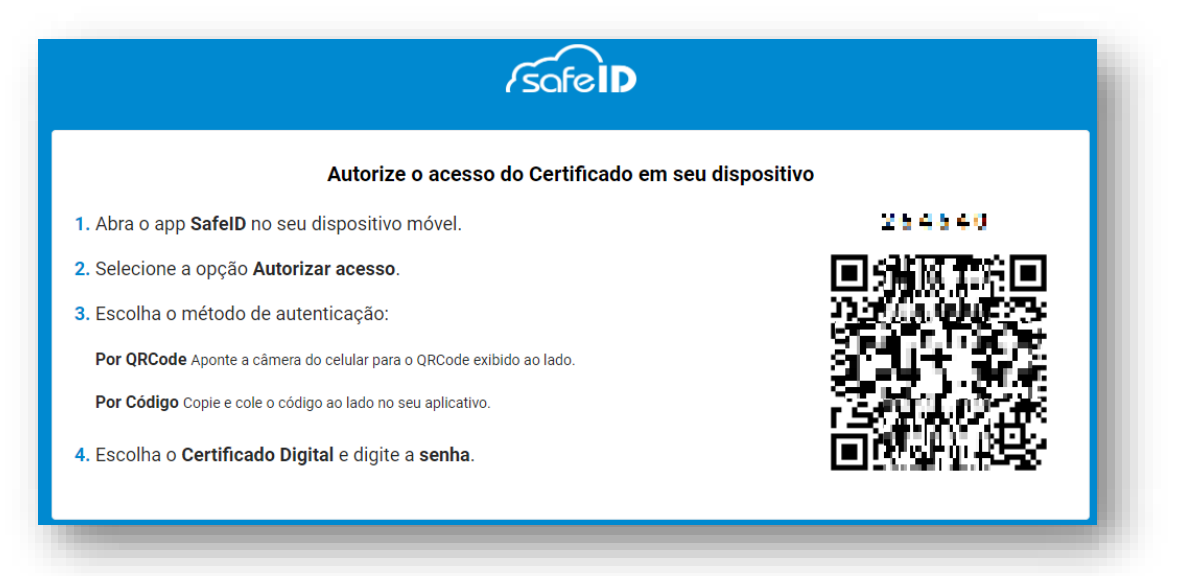

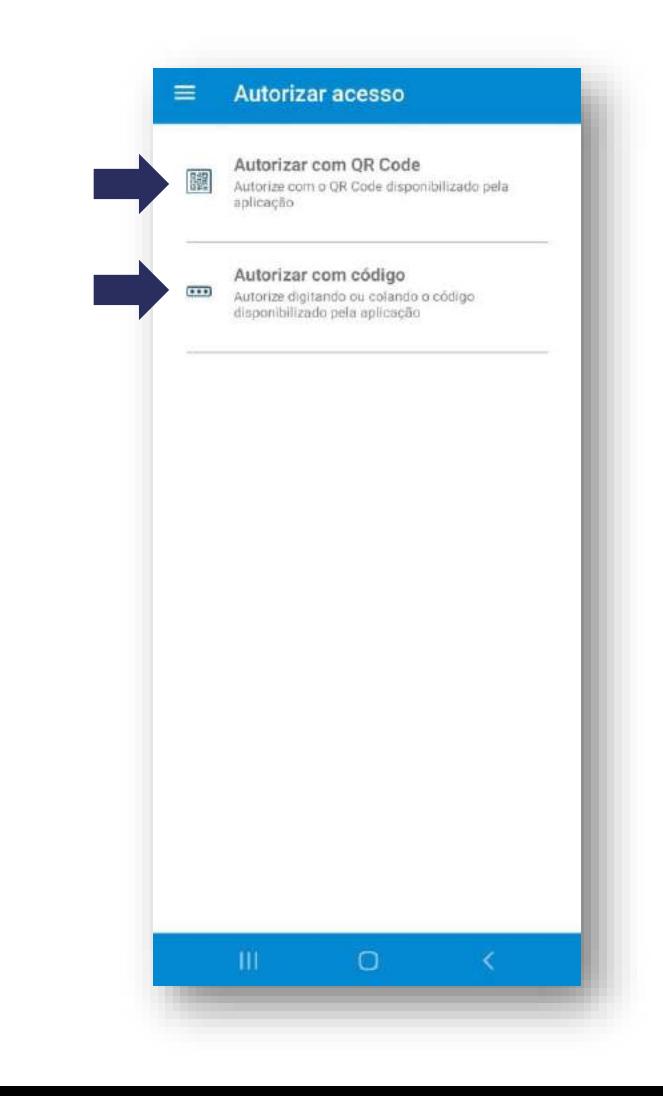

**Acessando pelo celular:**

Quando o acesso estiver sendo realizado através do celular, clique direto na opção **"Autorizar no Safe ID"**

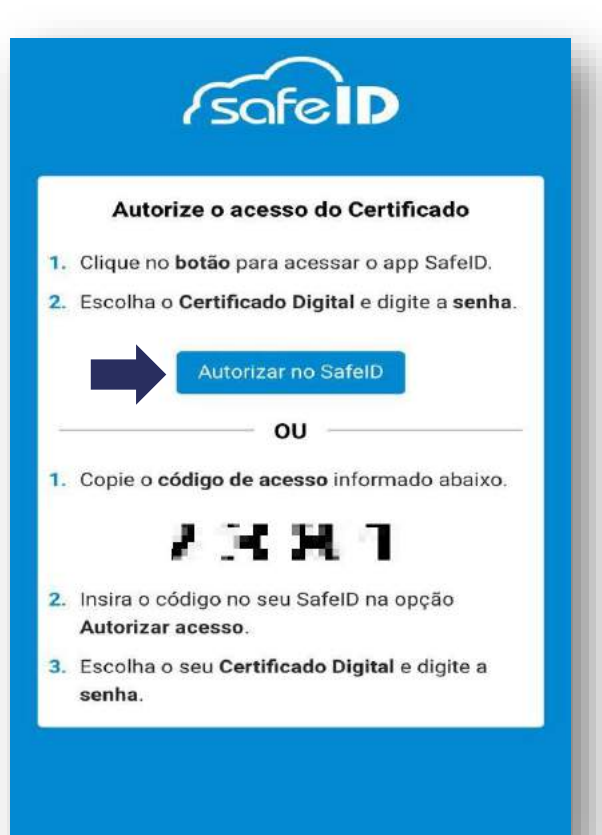

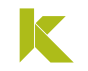

• Em seguida, digite a sua **senha de Uso** e clique em **"Autorizar"** ou faça a **autenticação biométrica** (caso esteja configurado desta forma)

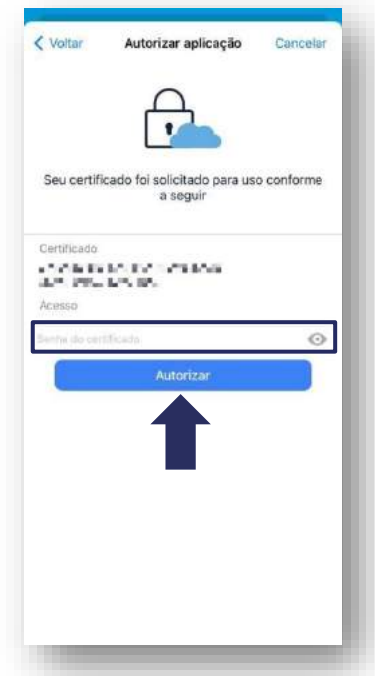

• Tudo Pronto! Acesso realizado com sucesso.

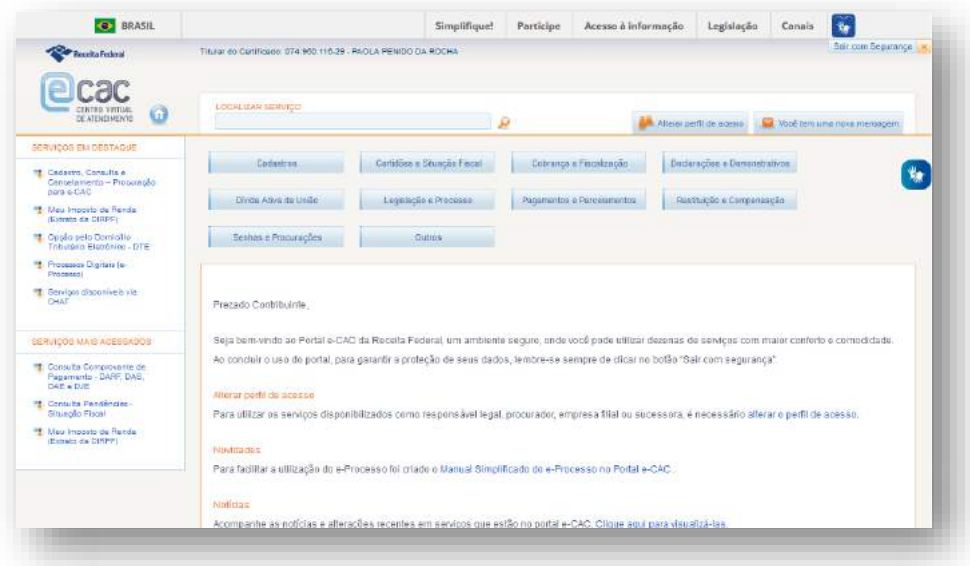

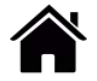

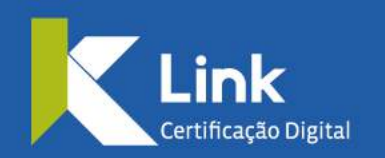

Rua Visconde de Taunay, 173 | São Lucas | BH - MG | CEP 30240-300 **◎ +55 31 3327-6670 ◎ +55 31 98328-2037** treinamento@linkcertificacao.com.br

& linkcertificacao.com.br **FODD** in linkcertificacao